# Online Open Enrollment Instructions Open Enrollment is available from April 16, 2024 through April 28, 2024

All benefit eligible employees must <u>enroll or waive</u> Medical, Dental and Vision elections for the plan year beginning June 1, 2024.

#### **Open Enrollment is a three-part process:**

Part I – Enroll in Benefits

Part II – Allocate yourself and/or dependent(s) to the benefit plans selected in Part I

Part III – Review summary page

# **Access Employee Self Service**

- 1. Login to <u>Cardinal Apps</u>.
- 2. Click on BannerWeb Self Service.
- 3. Click on Employee Service Main Menu.
- 4. Click on Benefit and Deductions
- 5. Click on View Benefit Enrollment
- 6. Click on **Open Enrollment**.

#### Part I - Enroll in Benefits

#### A. Medical, Dental and Vision

1. Click **Health** under **Group** to elect your medical, dental and vision benefits.

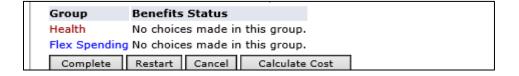

2. Click the title of the health benefit in which you want to enroll. If you are waiving any benefits select the appropriate waive options.

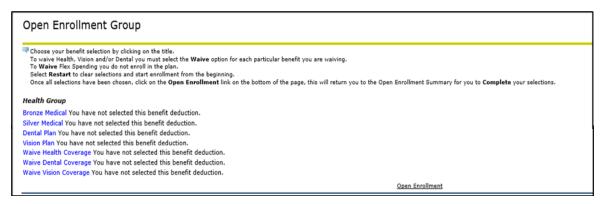

3. Select the coverage by clicking the radio button under **My Choice** for the appropriate plan level and click **Add Choice** when finished.

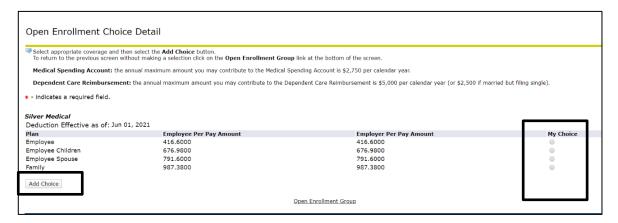

- 4. Follow steps 2 and 3 to select or waive the remaining medical, dental and vision plans.
- 5. After all medical, dental and vision selections are complete, click the **Open Enrollment** link at the bottom of the screen.

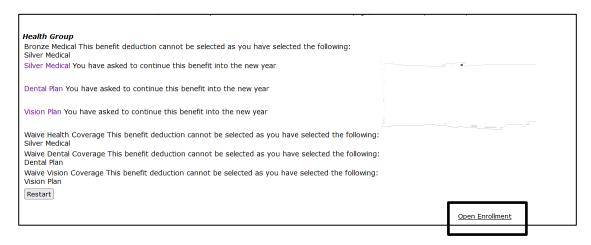

# **B.** Enroll in Flexible Spending (optional)

If you do not want to enroll in Flex Spending proceed to section <u>C. Complete Benefit</u> <u>Selections.</u>

1. Click **Flex Spending** under **Group** to elect a flexible spending account.

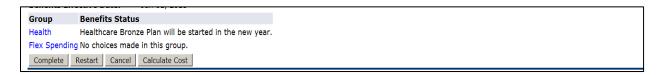

2. Click the flexible spending account in which you are electing.

#### Flex Spending Group

Dependent Care Spending Account (pre-tax) You have not selected this benefit deduction. Medical Spending Account (pre-tax) You have not selected this benefit deduction.

Open Enrollment

3. Enter the <u>Annual Amount</u> you would like to contribute to the flex spending account.

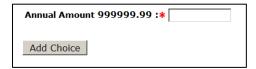

- 4. Click **Add Choice** button to return to the previous screen.
- 5. Follow steps 1 and 2 if you wish to enroll in the remaining flex spending accounts.
- 6. After all flex spending accounts are complete, click the **Open Enrollment** link at the bottom of the screen.

# Flex Spending Group

Dependent Care Spending Account (pre-tax) You have not selected this benefit deduction. Medical Spending Account (pre-tax) You have not selected this benefit deduction.

Open Enrollment

#### C. Complete Benefit Selections

1. Click Complete once all benefit selections have been made.

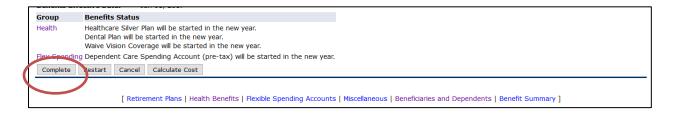

#### Part II - Allocate yourself and/or dependent(s)

#### A. Verify Dependents to Benefit Coverage

Dependents eligible for benefit coverage under UIW's plan include:

- legal spouse, or qualified common law marriage
- Children under the age of 26, regardless of student, dependency or martial status.
- Children who are fully dependent on you for support due to a mental or physical disability may continue coverage past age 26

If your dependent does not meet the eligibility requirement above, please remove the dependent from the plan.

1. Click **Beneficiaries and Dependents** link on the bottom of page.

[ Retirement Plans | Health Benefits | Flexible Spending Accounts | Beneficiaries and Dependents | Benefit Summary ]

- 2. Review your dependent(s) personal information on the Beneficiaries and Dependents page. To update or add a dependent, see section **B. Add or Update Personal Information.**
- 3. Click **Coverage and Allocations Summary** to verify that you and/or your dependent(s) have been assigned to the appropriate benefit selection you chose in Part I. **Note**: the <u>coverage begin date</u> will show the original date you and/or your dependent(s) enrolled in the plan.

# Add a New Person | Coverage and Allocations Summary

- 4. If assignments are correct, proceed to Part III.
- 5. If you need to change your dependent allocations, scroll to the bottom of the page to **Enroll Coverage and Allocations** section.

6. Click the **Coverage Details** link in the **Action** column associated with the corresponding dental, health, or vision benefit.

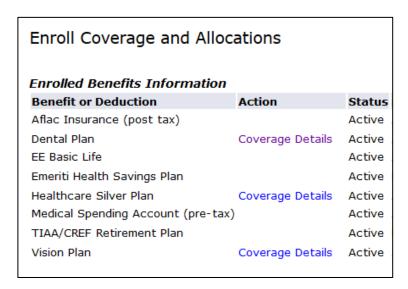

7. To add a dependent(s) to the selected coverage, select the checkbox under the **Choose Benefit** column next to the dependent(s) you are adding. Enter **06/01/2024** in the **Begin Date** column. Then click **Choose or Update**.

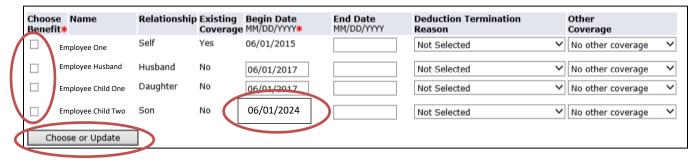

- 8. If you do not see the dependent listed, see section **B. Add or Update Personal Information.**
- 9. To <u>remove</u> a dependent(s) first select the checkbox under the **Choose Benefit** column next to the dependent(s) you are removing and enter <u>05/31/2024</u> in the **End Date** column. Then click **Choose or Update**.

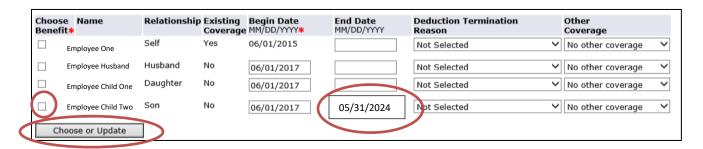

10. If the change was successful, a green check mark with the message **Successfully updated**, will appear to the far right.

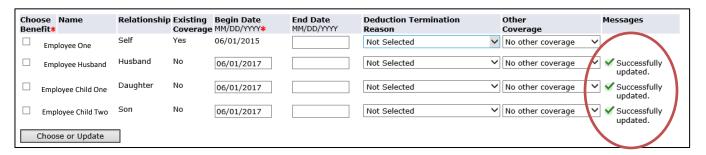

- 11. Click Coverage and Allocations Summary to return to the previous page.
- 12. Repeat steps 6-10 to update any other coverages.
- 13. If complete, click the **Beneficiaries and Dependents** link on the bottom of page.

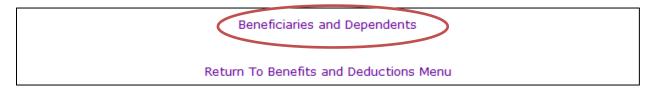

#### **B.** Add or Update Personal information

- 1. To make changes to the dependent information, click on the Name of the dependent which will open the Updating Beneficiary or Dependent page.
- 2. Enter any changes and click **Submit Changes** to navigate to the Beneficiaries and Dependents section.
- 3. To add a new dependent, click on the **Add a New Person** link, enter the appropriate information and click **Submit Changes**. **Note**: For the Beneficiary or Dependent field, you must select '**Both**'.

Add a New Person | Coverage and Allocations Summary

4. After adding a new dependent(s), you will need to allocate the new dependent(s) to your benefit selections by completing steps 5-13 under Part A - Verify Dependents to Benefit Coverage.

# Part III – Review Benefit Summary

#### A. Benefit Summary

1. Click **Benefit Summary** on the bottom of the Beneficiaries and Dependents page.

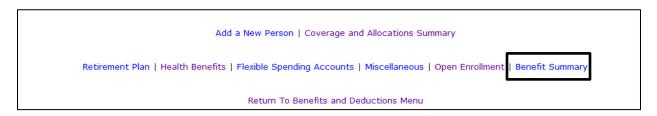

2. Change As of date to June 1, 2024 and click Select.

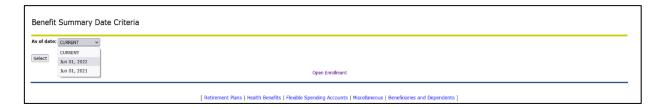

- 3. Review benefit summary for accuracy and print for your own records.
- 4. Click **Open Enrollment** on the bottom of the page and exit the **Cardinal Apps**.

# \*\*Congratulations! You have now completed Open Enrollment\*\*

# Need to make a change?

- 1. If you want to change your medical, dental, vision or flexible spending account, click the **Reopen Open Enrollment** button in the Open Enrollment home page.
- 2. If you made a mistake on one of your benefit selections, click on the benefit plan make your change and select Submit Change.
- 3. To choose a different plan, first click on the benefit plan currently selected and select **Cancel Choice** and then select the new benefit plan.
- 4. You must click **Complete** when all corrections have been made.
- 5. **Note:** If you click the **restart** button your medical, dental, vision and flex spending selections will <u>all</u> be removed and you will have to make all your selections, again.